#### Using the Zoom Mode

To enter zoom mode, click on the **Zoom** icon and choose a zoom mode from the pop-up menu.

In zoom mode, the cursor becomes a magnifying glass as you move it over the line plot graph. The following table describes zoom mode options you can select from the pop-up menu.

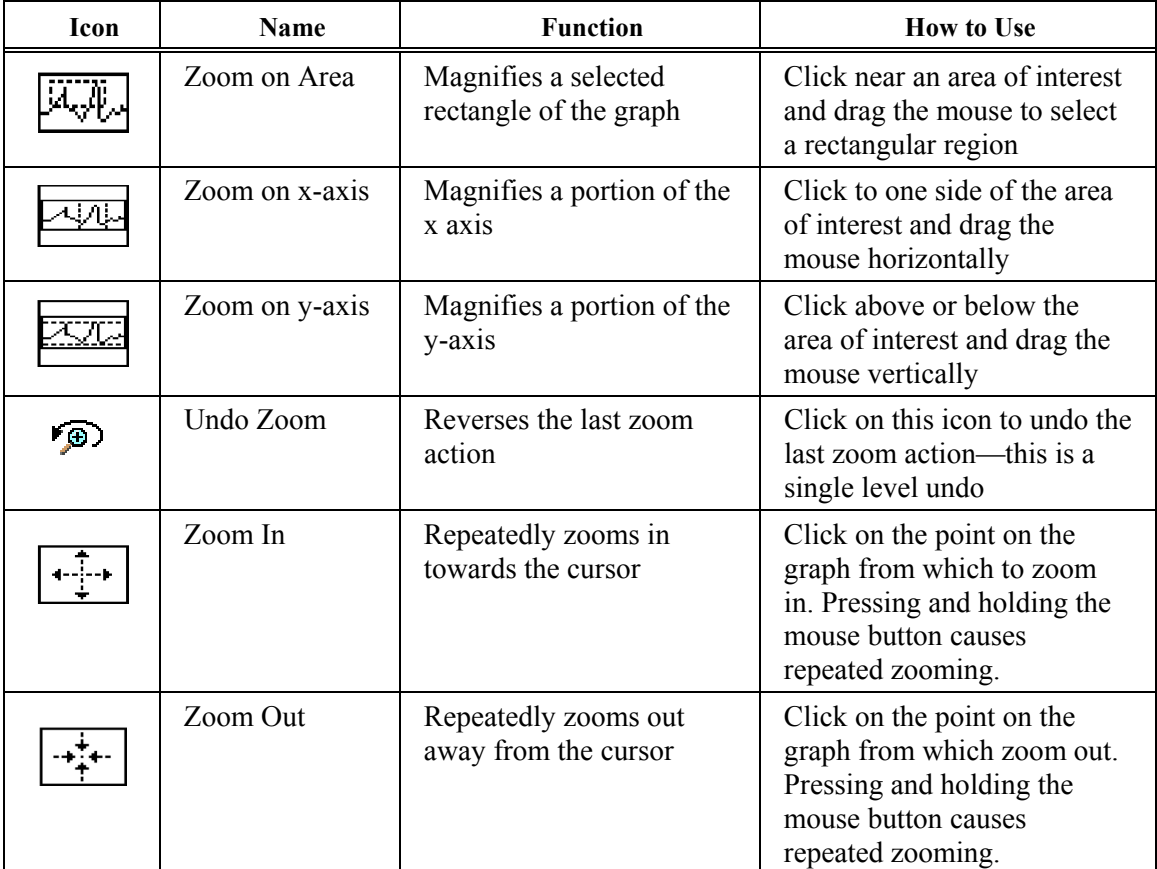

#### Returning to the Default View

After using the **Zoom** mode, you can return to the original display—where all data displays in the window—by clicking on **Binocular** icon.

品

奥

### **Selecting Data with Graphical Cursors**

With cursors, you can view specific data or a range of data on the line plot graph. Thermal MAP has two types of cursors: crosshairs and selection bars. This section discusses using and positioning both types.

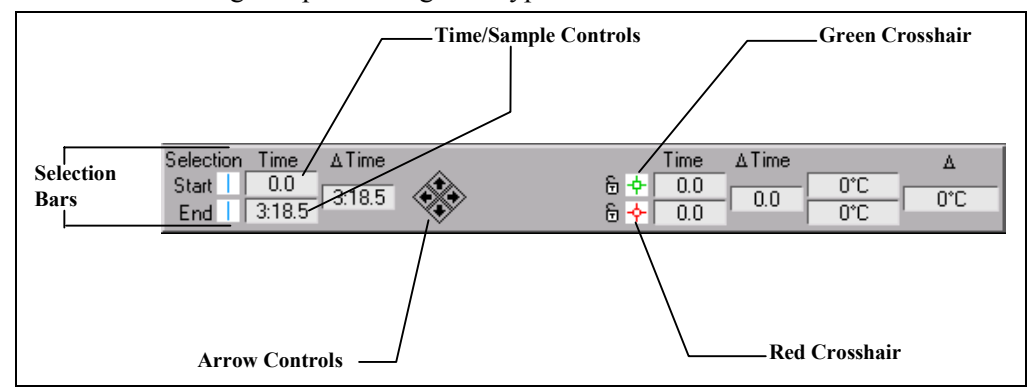

**Figure 4-4. Crosshair and Selection Bar Controls** 

When generating numeric, surface, and contour maps, the displays are generated for the leftmost, or "Start" selection bar. When generating an Animation or Derived file, you select a range of samples or time using both selection bars.

#### **Precision**

This section describes how to change the precision of the displays.

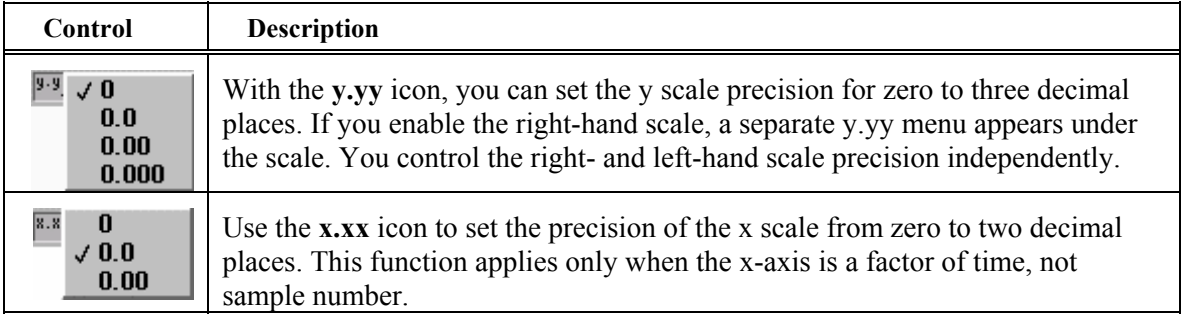

#### **Display Options**

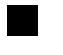

Click on the black (or white) box to change the graph background from white to black (or vice versa).

#### **Arrow Controls**

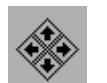

With the arrow controls, you can move the selection bar or crosshair in small increments.

### **Using Crosshairs**

With crosshairs, you can select points on a line plot for a specific sensor. The line plot graph includes a pair of crosshairs that are useful for determining the values of points on the graph. Two crosshairs with open dots in the center are illustrated in Figure 4-5. You can use both crosshairs to observe the difference in time and temperature between two points on a plot.

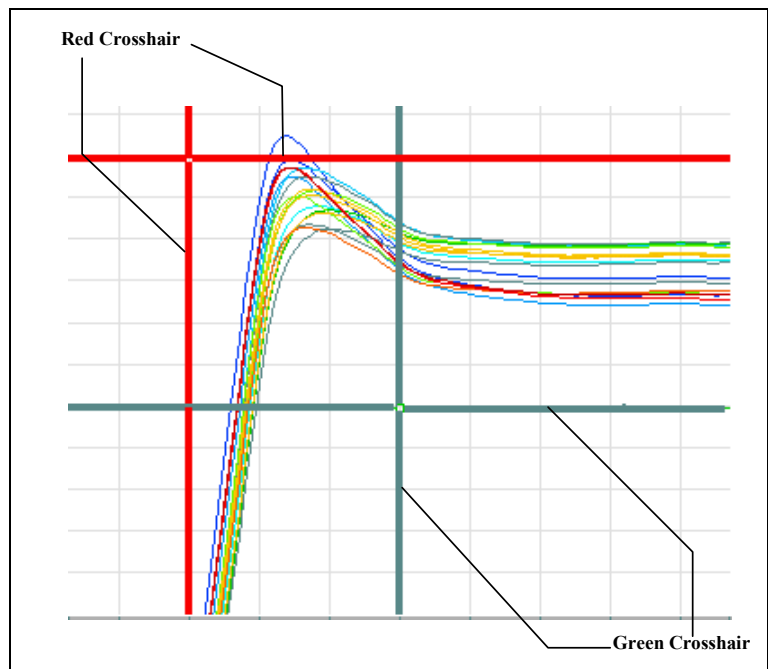

**Figure 4-5. Crosshairs on a Line Plot Graph** 

You can position crosshairs and read the corresponding values from the control window. The red and green crosshairs appear in the plot area of the line plot graph. The color of the crosshair corresponds to the color in the crosshair controls. The crosshair controls displays the x and y coordinates of the crosshair intersection, as shown below.

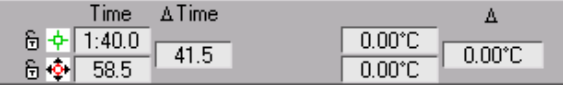

#### Positioning Crosshairs

To position the crosshairs in a specific area of the line plot graph, complete the following steps.

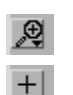

Using the **Zoom** icon, zoom in on a portion of graph

Click on the **Crosshair** icon

Click on the green crosshair control

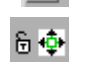

**Hide cursor Show coordinates Bring to center** Move with arrows

Select the **Bring to Center** item from the pop-up menu. At this point, You can position the crosshairs, with the arrow control buttons, or by entering a value in the sample/time field, or by moving the crosshair directly

- To move the crosshairs directly, you must *grab* the crosshair within the graph and *drag* it to the desired location. Grabbing and dragging a crosshair along either of its axes moves the crosshair along only vertically or horizontally. To move the crosshair along both axes, grab and drag within the symbol at the intersection of the crosshair's axes.
- To use the arrow control buttons, first select the crosshair. Click on the **Crosshair** icon in the graphic window or click on the associated **Red** or **Green Crosshair** icon and select the **Move with Arrows** item from the pop-up menu.

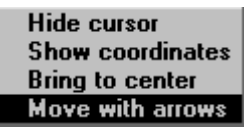

You have selected the icon successfully if black or white arrows appear around the icon.

To select both crosshairs, first select one crosshair and then open the pop-up menu for the second one and select the Move with Arrows option. You move the crosshair left, right, up or down by pressing the appropriate arrow control button. The crosshair continues to move as long as you hold down the mouse button. The difference between the x positions and y positions of the two crosshairs can be read from the delta time and delta value columns on the crosshair controls.

Depending on setting of the "Scroll Graph with Cursors" Preference, when positioning crosshairs, if you drag the crosshair outside the graph area in any direction, the graph may pan in that direction. If the crosshairs are not visible on the graph, click on the **Red**  or **Green Crosshair** icon and select **Bring to center** from the pop-up menu.

#### Locking Crosshairs on Sensors

√ Unlock ub ub **Snap** Lock

To view measurements from a specific sensor, you can lock a crosshair to that sensor. You access the lock menu items by clicking on the **Padlock** icons beside the green and red crosshair icons.

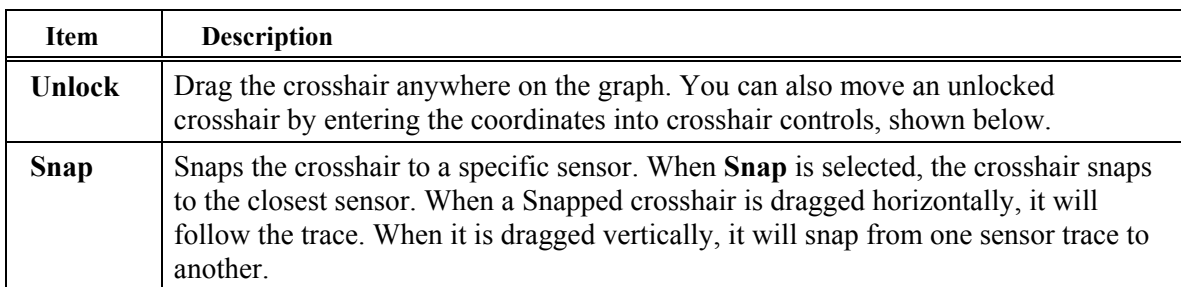

The following table describes options from the pull-down menu.

٠

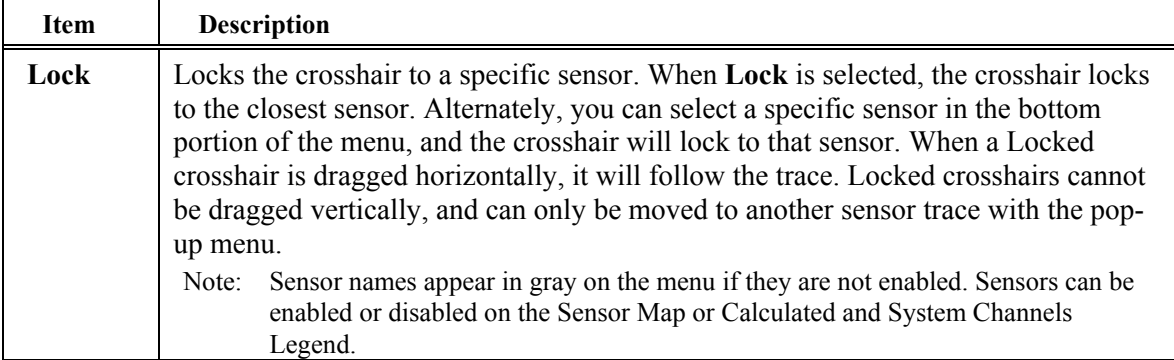

When the crosshair is locked or snapped, you can drag the crosshair to a specific location on the line or use the left and right arrow controls to move the crosshair in increments. The up and down arrow controls have no effect.

The **Padlock** icon indicates if the crosshair is locked or snapped to a specific sensor. If the crosshair is snapped, the padlock is closed and gray. If neither option is selected, the padlock is open.

#### **Using Selection Bars**

With Selection Bars, you can view a scan or a specific range of time/sample readings. You can position selector bars with the following methods.

- Grab the bar and move manually.
- Select the bar and use the arrow control buttons.
- Enter values into the start and end times in the selection bar controls, shown below.

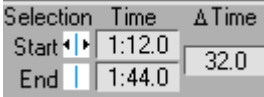

You can use the pair of selector bars (shown in blue) to select scans on the line plot graph. The selector bars are initially located at the left and right edges of the plot, as shown in [Figure 4-6.](#page-5-0)

<span id="page-5-0"></span>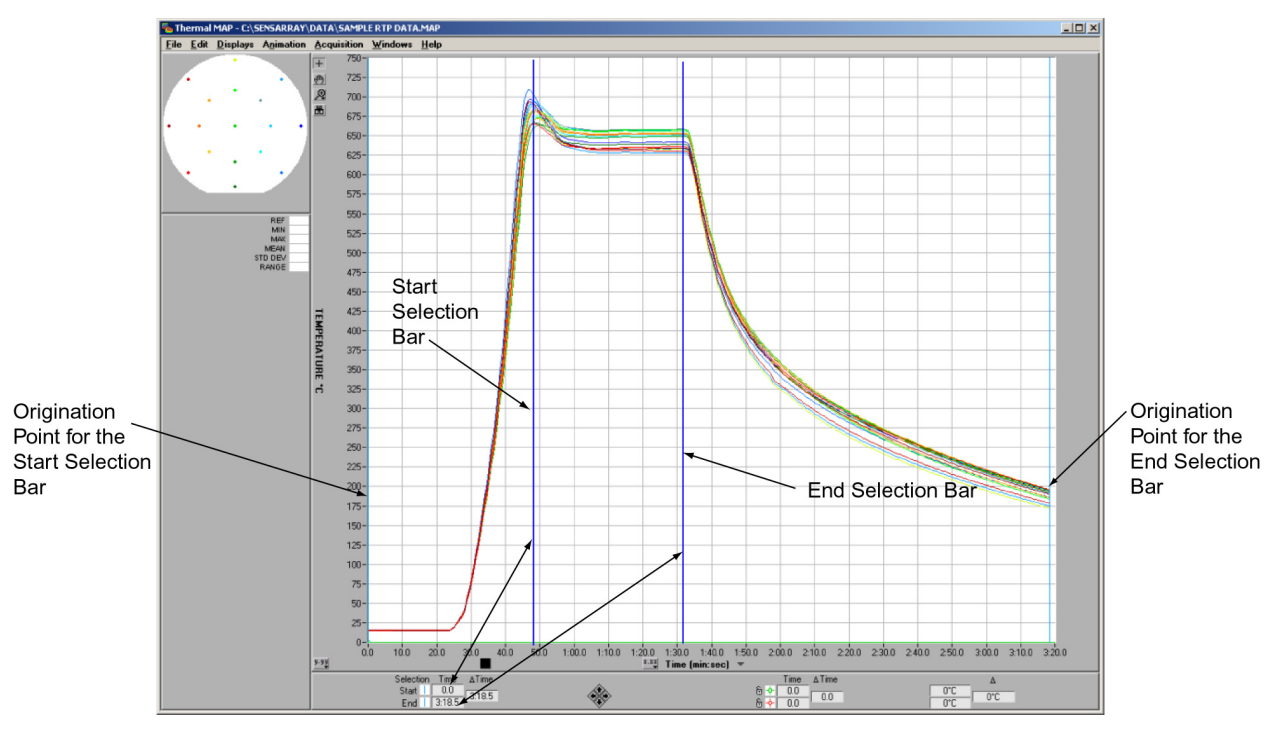

**Figure 4-6. Using Selection Bars** 

To view sensor data for a single sample in a point in time, called a *scan*, you use the lefthand selector bar.

You can also position both bars to select a range of data for creating an Animation or Derived file.

#### **Printing Line Plots**

You can print the line plot display, legends, and data file information.

To print the current line plot, select **File»Print Window** to print the current line plot or **File»Print Report** to print the current line plot, along with information and comments about the file.

## **Using the Numeric Display**

You can view temperature values superimposed on a graphic of the wafer using the Numeric display, shown in [Figure 4-7,](#page-6-0) by selecting **Displays»Numeric** on the Analysis window.

The leftmost selection bar on the line plot (or the first scan selected in the data table) determines which sample is displayed in the Numeric display window. The temperature of each sensor is displayed at each sensor location. When you move a selection bar, the display updates automatically. You can move the selection bar without closing the Numeric display.

<span id="page-6-0"></span>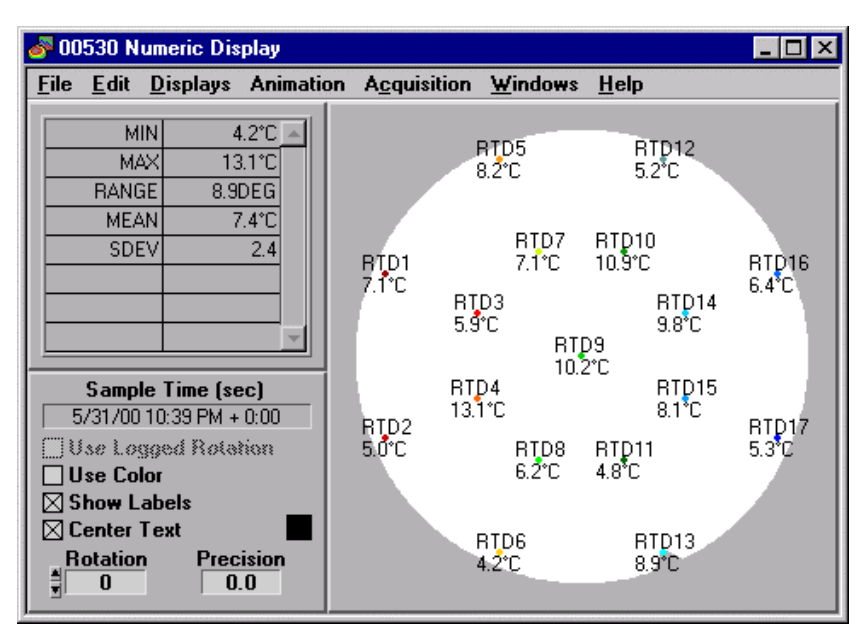

**Figure 4-7. Numeric Display** 

The following table describes fields, buttons, and checkboxes on the Numeric display window.

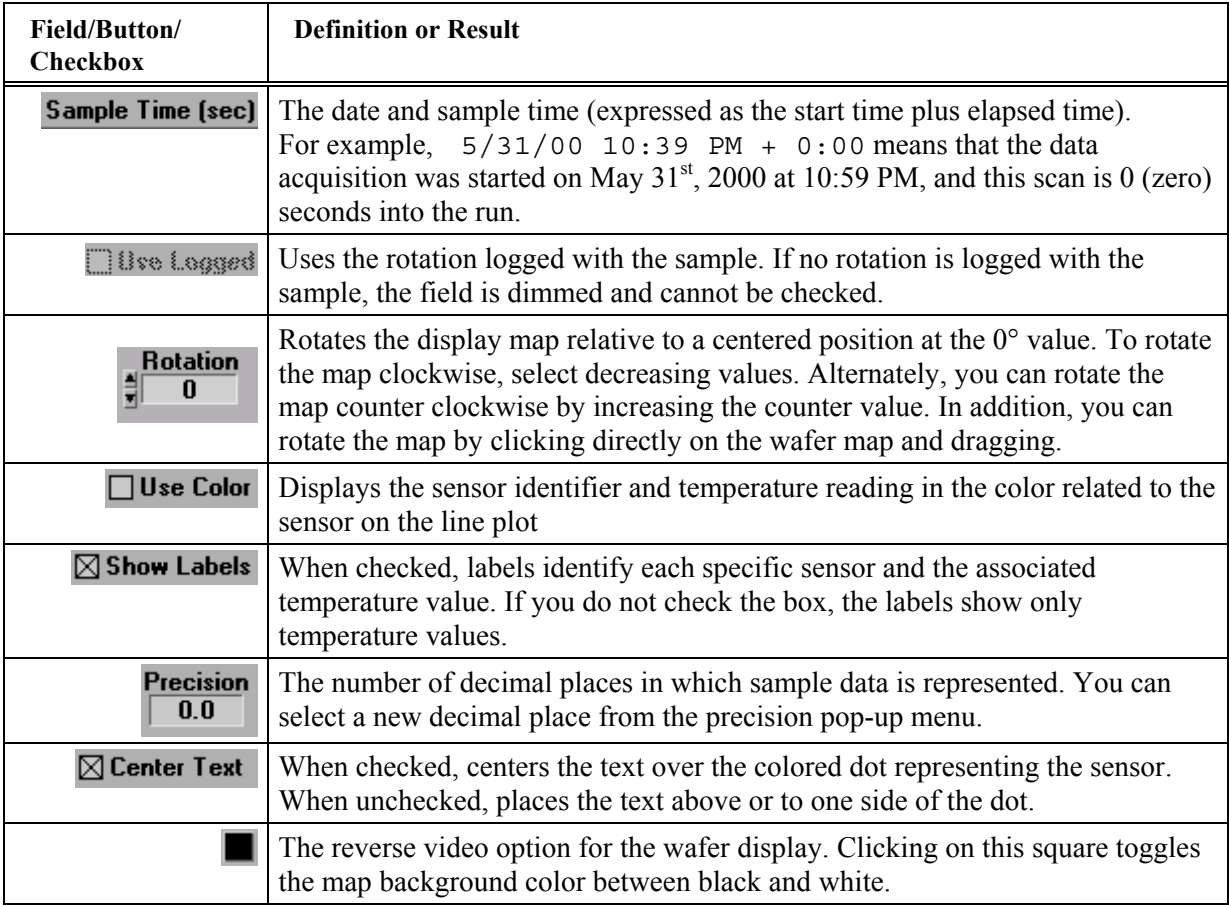

To print the numeric display, chose **File>Print Window** or **File>Print Report.** 

# **Using Data Tables**

The data table presents the temperature data in a spreadsheet-like format in which each row shows readings taken during one sample, as shown in Figure 4-8.

To open a Data Table window, select **Displays»Table** on the Analysis window. The tabular data corresponds to the data that appears in the Analysis window.

| Wo.            |          |        |                  |        |        |        |        |        |        |   |
|----------------|----------|--------|------------------|--------|--------|--------|--------|--------|--------|---|
| Sample #       | Time (s) | RTD1   | RTD <sub>2</sub> | RTD3   | RTD4   | RTD5   | RTD6   | RTD7   | RTD8   | ▼ |
| n              | 0.0      | 27.875 | 27.536           | 28.246 | 27.846 | 29.318 | 26.635 | 28.790 | 27.328 | ٠ |
|                | 0.5      | 28.222 | 27,860           | 28,658 | 28.215 | 29.751 | 26.911 | 29.173 | 27.685 |   |
| $\overline{2}$ | 1.0      | 28,560 | 28.165           | 29.075 | 28,573 | 30.134 | 27.229 | 29.555 | 28.025 |   |
| 3              | 1.5      | 28.920 | 28.470           | 29.470 | 28.921 | 30.521 | 27.587 | 29.945 | 28.331 |   |
| 4              | 2.0      | 29.299 | 28.770           | 29.842 | 29.258 | 30.906 | 27.893 | 30,339 | 28.647 |   |
| 5              | 2.5      | 29.649 | 29.066           | 30.191 | 29.586 | 31.316 | 28.184 | 30,719 | 28.951 |   |
| 6              | 3.0      | 29.995 | 29.379           | 30,523 | 29.895 | 31.678 | 28.463 | 31.083 | 29.248 |   |
| 7              | 3.5      | 30.354 | 29.718           | 30.859 | 30.203 | 32.047 | 28.723 | 31.472 | 29.566 |   |
| 8              | 4.0      | 30.687 | 30.036           | 31.239 | 30.546 | 32.399 | 28.997 | 31,818 | 29.914 |   |
| $\overline{a}$ | 4.5      | 31.042 | 30.343           | 31.627 | 30.919 | 32.772 | 29.273 | 32.198 | 30.247 |   |
| 10             | 5.0      | 31.384 | 30.667           | 31.976 | 31.275 | 33.208 | 29.548 | 32.625 | 30.560 |   |
| 11             | 5.5      | 31.710 | 30.994           | 32.325 | 31.589 | 33.628 | 29.823 | 32.967 | 30.844 |   |
| 12             | 6.0      | 32.025 | 31,300           | 32.695 | 31.897 | 33.981 | 30,106 | 33,321 | 31.129 |   |
| 13             | 6.5      | 32.353 | 31.619           | 33,040 | 32.214 | 34.304 | 30.367 | 33.660 | 31.414 |   |
| 14             | 7.0      | 32.711 | 31.945           | 33,377 | 32.508 | 34.648 | 30.612 | 34.003 | 31.688 |   |
| 15             | 7.5      | 33.046 | 32.259           | 33.703 | 32.807 | 34.997 | 30.895 | 34.354 | 31.969 |   |
| 16             | 8.0      | 33,382 | 32.538           | 34.016 | 33,090 | 35.341 | 31.168 | 34,689 | 32.250 |   |
| 17             | 8.5      | 33,687 | 32.823           | 34.314 | 33.371 | 35.676 | 31.400 | 35,026 | 32.521 |   |
| 18             | 9.0      | 33.982 | 33.098           | 34.604 | 33.657 | 36.004 | 31.622 | 35.355 | 32.779 |   |
| 19             | 9.5      | 34.299 | 33.358           | 34.892 | 33.937 | 36.334 | 31.842 | 35,705 | 33.043 |   |
| 20             | 10.0     | 34.615 | 33.633           | 35,208 | 34.227 | 36.706 | 32.064 | 36.057 | 33,337 |   |
| 21             | 10.5     | 34.912 | 33,933           | 35.526 | 34.532 | 37.054 | 32.296 | 36.377 | 33.646 | × |
| $\blacksquare$ |          |        |                  |        |        |        |        |        |        |   |

**Figure 4-8. Data Table Window**

#### **Note: The cells in the data table are display only. You cannot enter or update information in the cells.**

The data in the table appears in rows and columns. The headings appear across the spreadsheet in the following order.

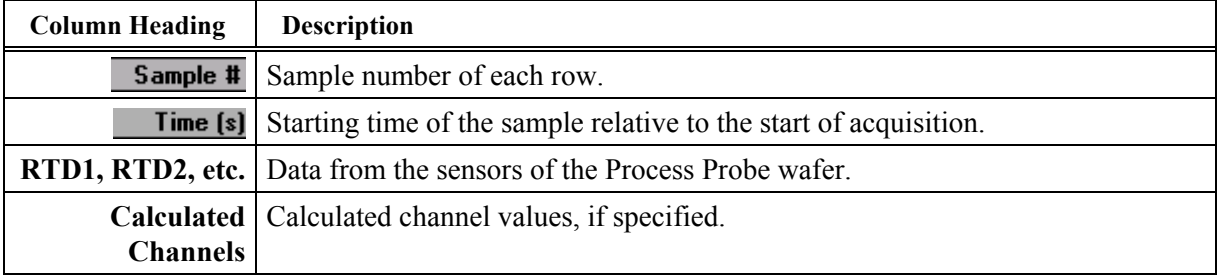

## **Selecting Data**

With the data table, you can select data that you want to view. Selected data is reflected by the position of the Selection Bars in the Analysis window. You have the option of selecting one sample, all samples, or a range of samples.

- Select one sample—Click on the row where the sample is listed. This action automatically de-selects previous selections.
- Select all samples—Use the Data Table arrow menu.
- Select a range of samples—Click on the sample, hold down the  $\leq$ Shift> key and select another sample. The samples do not need to be adjacent. Using this procedure, you can also extend the range of a selected set of samples.

## **Data Table Options**

You can control the data table display using options from a pull-down menu.

To access options menu, click on the **Arrow** icon on the Data Table window.

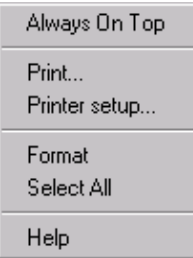

**Option Result** Always on Top When this option is checked, the table will float on top of all open Thermal MAP windows. **Print** Prints the data table. A Print dialog box appears in which you can set parameters and proceed or cancel the print job. **Printer Setup Opens a dialog box where you can select printer options. Format** This command opens a window where you can change the number of digits each data column in the data table displays. (The format of the Sample Number and Time columns is determined automatically and cannot be changed). To save the settings as the default for viewing the data table, check the **Make Current Setting Default** check box. **Select All Selects every sample in the data table. Help**  $\qquad$  Opens online help for this window.

The following table describes the options.

## **Displaying Information about the Data File**

To view information about the data file, select **Displays»Info** on the Analysis window to open the Data Info window, as shown in Figure 4-9.

The left side of this window displays information such as operator name, time and date of creation, and parameters established before acquisition. This is display-only information; you cannot edit or update information.

In the Comments section, you can edit or update the comments by clicking in the box and entering changes.

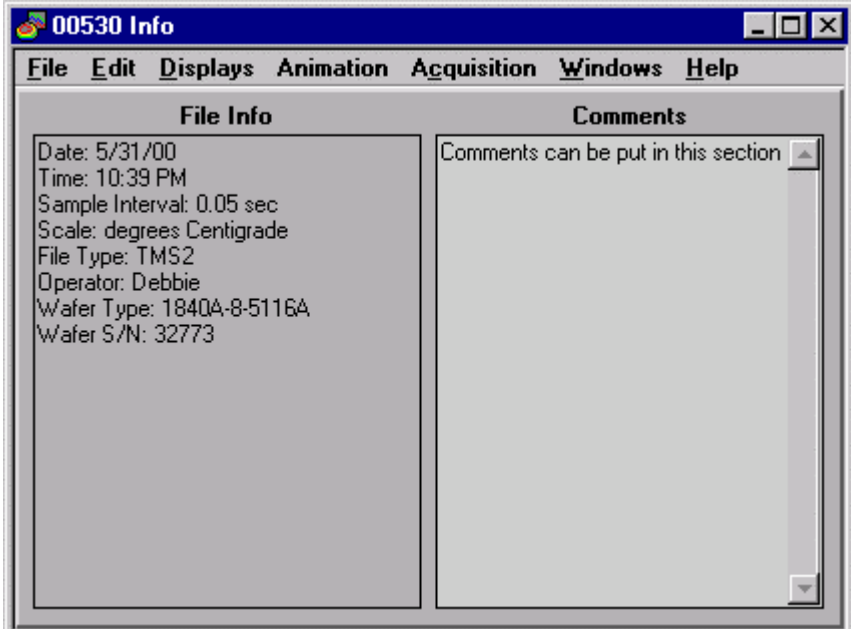

**Figure 4-9. Data Info Window**

# **Displaying Information about the Wafer Configuration**

To view information about the wafer used to acquire the temperature data, select **Displays»Wafer Config**. The window shown in Figure 4-10 appears.

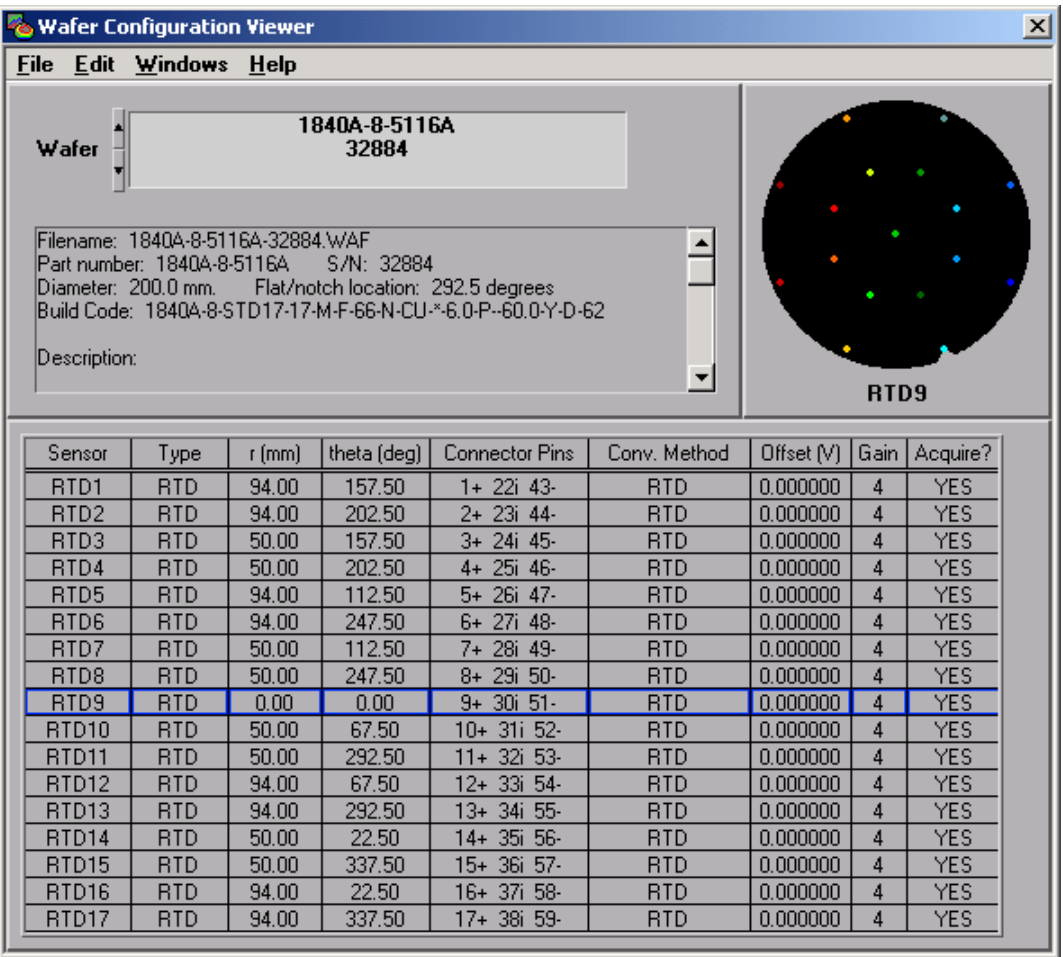

**Figure 4-10. Wafer Configuration Viewer** 

The **Wafer** field defaults to the wafer configuration for the current open Analysis window. Click on the field to open a menu of all the wafer configurations available, or click on the up/down arrows to move through the list one-by-one. If multiple Analysis windows are open and you change the current open window, the wafer configuration displayed by the viewer automatically changes to reflect the currently selected window.

By placing the mouse cursor over a sensor on the sensor map in the upper right-hand corner of the viewer, the line for that sensor is highlighted in the table.

## **Contour and Surface Maps**

After selecting sample data from the line plot graph, you can view the data in detail by using the contour or surface map display. In addition, you can print the map with options from the display window.

## **Displaying Contour and Surface Maps**

You can select a sample for display from the line plot graph or the data table. In addition, you can display multiple surfaces and/or contour maps for several data samples simultaneously from a single data file.

To display a map, perform the following steps.

- 1. Open a data file.
- 2. Move the left-hand Selection Bar to the sample on the line plot, or click on the sample number from the Data Table.
- 3. If you select more than one sample in the Data Table, the map plots the sample with the lowest sample number. If you are using the graph and both selection bars are positioned on the line plot, the map plots the lowest sample number (or time).
- 4. Select Displ**ays»Contour** or **Displays»Surface** from the Analysis window. For more information, see the following sections, *Contour Maps* and *Surface Maps*.

Before the display window is shown, the surface fit is computed. Computing time varies from a fraction of a second to several seconds, depending on the surface fit algorithm selected and the speed of the computer's microprocessor.

#### **Contour Maps**

The contour map, as shown in [Figure 4-11,](#page-12-0) displays sample temperature variations across the wafer. You can use the contour to visualize the spatial temperature distribution in the wafer at a given point in time. Variations are represented as colored isothermal lines, similar to a topographical map. The mean temperature displays as a thick line. You can change the number of isothermal lines used in the contour.

<span id="page-12-0"></span>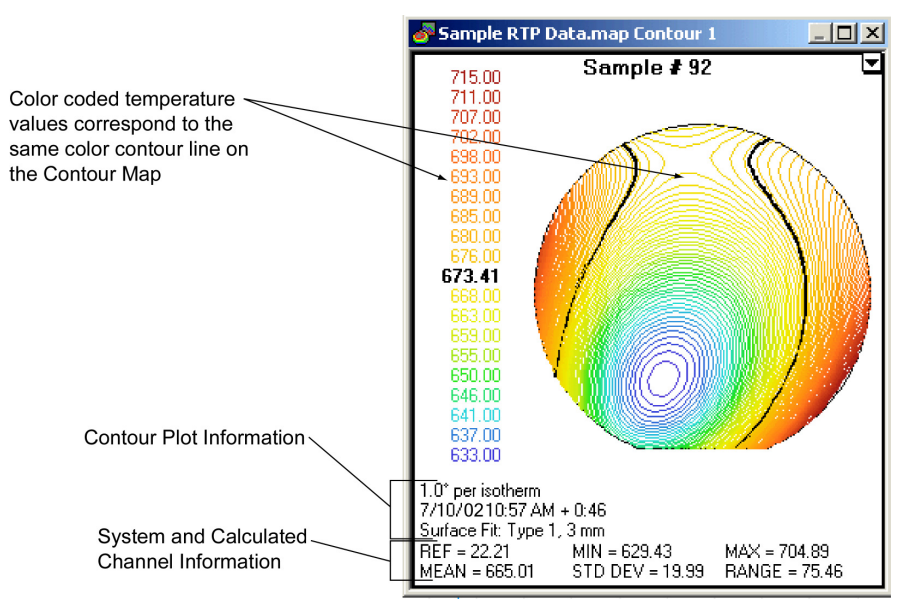

**Figure 4-11. Contour Map Window**

To the left of the map, the vertical list of temperatures corresponds to each isothermal line by color. If you specified system or calculated channels in the data file prior to acquisition, these values appear at the bottom of the window.

#### **Surface Maps**

The surface map, shown in Figure 4-12, like the contour map, displays temperature variations over the wafer surface at a given time. A three-dimensional *wire frame* perspective displays the data. The x and y (width and depth) values represent a position on the wafer, and the z value (or height) represents the temperature at that position. You can change the perspective of the viewpoint, such as the elevation and rotation parameters, and the size of the image.

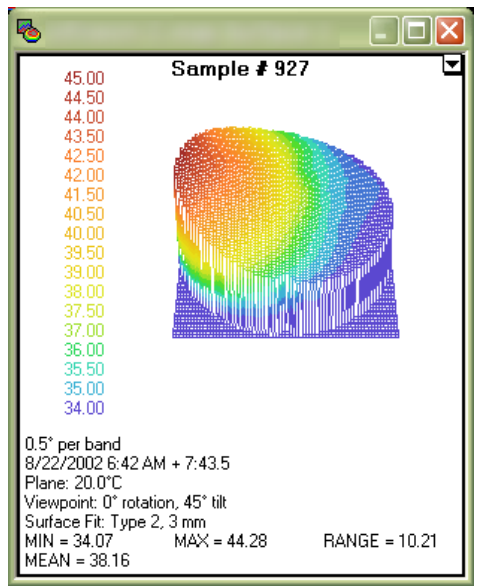

**Figure 4-12. Surface Map Window in Auto Scale Mode** 

### **Setting Options for Displaying Contours and Surfaces**

With contour and surface displays, you can visualize temperature data on a wafer. This section describes options you use to control the representation of data, including menu items from the contour and surface maps, as shown in Figure 4-13.

To access the pull-down menus on the contour or surface display, press the **Arrow** icon in the upper right corner of the display to shown the menus in Figure 4-13.

| Always On Top           | Always On Top           |
|-------------------------|-------------------------|
| <b>Black Background</b> | <b>Black Background</b> |
| Print                   | Print                   |
| Printer setup           | Printer setup           |
| Copy to Clipboard       | Copy to Clipboard       |
| Save to File            | Save to File            |
| Surface Fit             | Surface Fit             |
| <b>Isotherms</b>        | Viewpoint               |
| $\vee$ Show Mean Line   | Temperature Bands       |
| Help                    | Surface Scale           |
| Contour                 | Help<br><b>Surface</b>  |

**Figure 4-13. Map Menu Items** 

While some options apply to one map type solely, other options apply to both.

**Always On Top** keeps the open window on top of other open Thermal MAP windows. This makes it easier to view multiple formats of the same data set simultaneously.

**Copy to Clipboard** copies the Surface or Contour map graphic onto the clipboard so it can be pasted into another application.

**Save to file** saves the created Surface or Contour map to a graphics file for viewing at a future time or for inserting into other documents.

You can alter the vantage point or the representation of data in the maps. For example, surface maps show temperature readings in topographical form and by using the **Surface Scale** option, you can vary the height and depth of the form, or use **Viewpoint** option to alter the angle of view.

The **Surface Fit** option from the pull-down menu defines the graphical form for contour and surface maps. Each of the available methods fits a surface to the data in unique manners.

In addition, you can select **White/Black Background** and **Help** from both menu items. The **White/Black Background** option changes the background of the map from black to white, and vice versa, and the **Help** option opens the online help for that window.

### **Printing Contours and Surfaces**

You can print contours and surfaces by selecting **Print** from the pull-down menu  $\overline{\mathbf{r}}$ located in the upper right-hand corner of the display window.

In the Print dialog box, press the **OK** button.

If you want to set up your printer before printing (for example, to print in Landscape mode), select **Printer Setup...** from the menu on the Surface, Contour, or Table window. A print setup dialog box displays.

#### **Note: Refer to the printer manual for more information about the print dialog box, page setup dialog box, printer setup, and other functions related to printing.**

#### **Specifying Surface Fit and Resolution**

With the **Surface Fit** option, you can change the type of surface fit and resolution from the default values set by the program.

From the Contour or Surface window, select the **Surface Fit** option and the Surface Fit settings dialog box shown in Figure 4-14 displays. The default value is *Local Weighted Least Squares* with a resolution of 2 mm.

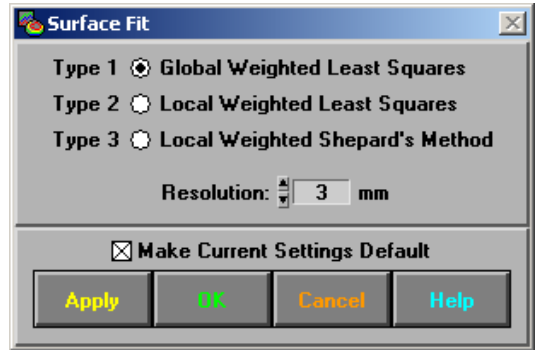

**Figure 4-14. Surface Fit Settings Dialog Box** 

The surface fit includes only the sensors that are enabled before data acquisition. Therefore, if one or more sensors are disabled—for example, an open, damaged, or questionable sensor is excluded—the sensor is removed from the surface fit calculation. The surface fit also ignores sensors that are disabled from the Line Plot window.

To work at optimal performance, the Global and Local Weighted Least Squares algorithms require many, well distributed sensors on the wafer.

The following table describes buttons and fields on the Surface Fit window.

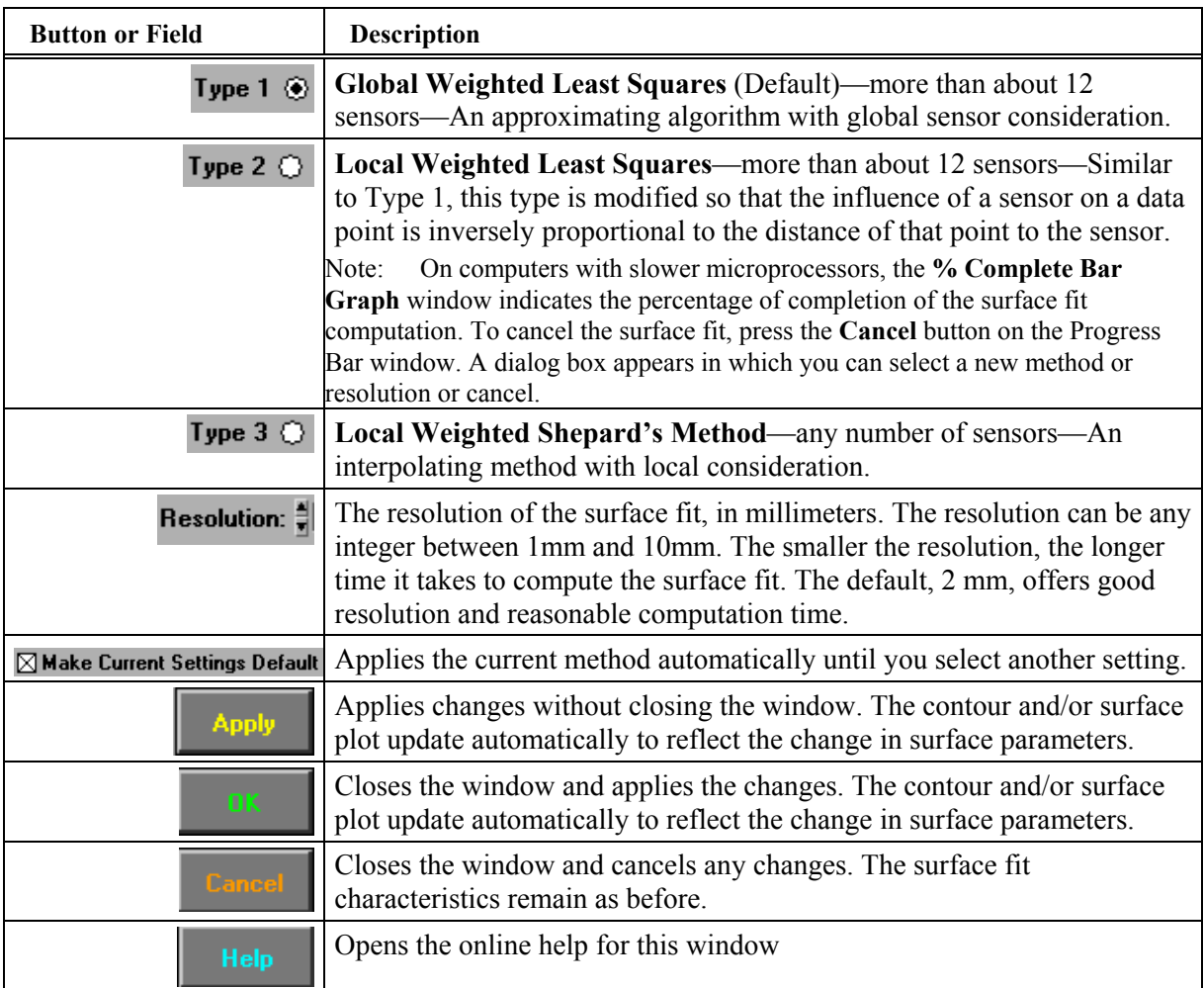

#### Comparison of Algorithms

The following figures illustrate the surface map for each algorithm when applied to the identical set of sensor data. The attributes of each algorithm include advantages and disadvantages.

#### **Global Weighted Least Squares**

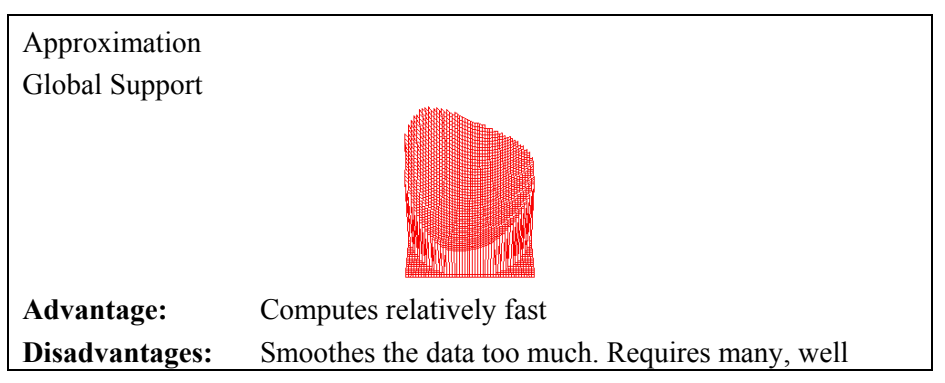

distributed sensors on the wafer.

#### **Local Weighted Least Squares**

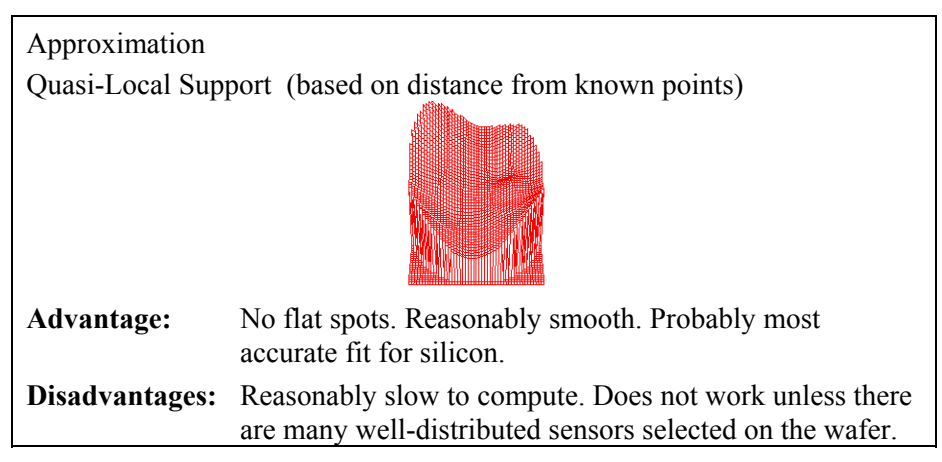

#### **Local Weighted Shepard's Method**

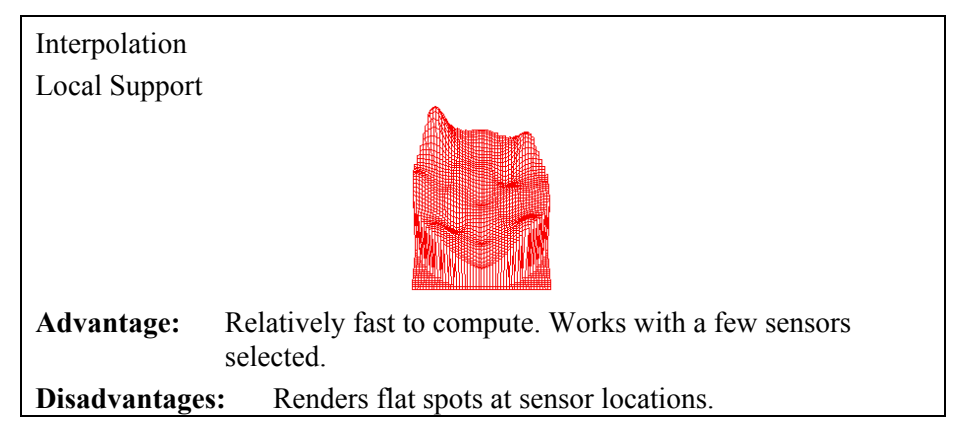

### About Surface Fit Characteristics

Before you can generate a contour or surface plot, a *surface* must be fitted to the sensor data. The interpolation of the data determines the form of the map. Based on a grid that represents positions on the wafer, temperature values can be approximated at regular intervals. You select the method of fitting this surface to the sensor data, as well as the resolution of the grid that represents the surface. However, each method fits the data to this area somewhat differently.

Fitting sensor data from a Process Probe wafer to a temperature profile is an example of fitting a surface to given data points with x and y values in a plane. In practice, the known data points are used to produce a function of the form  $z = f(x,y)$ ; with this function, the height of the surface at any point  $(x,y)$  in the plane can be determined. There are many different methods for fitting a surface to data points; each has advantages and disadvantages.

#### <span id="page-17-0"></span>**Computing by Height**

One classification of surface fitting methods is according to how the methods compute the height of the fitted surface at the given data points, or, in this case, the temperatures at the sensors. The choices are interpolation and approximation.

- **Interpolation**—The height of the surface is exactly the same as the given value at each of the known data points. An interpolating surface fit follows local features in the data more accurately. Yet, if the data is noisy, an interpolating fit may render inaccurate temperature features that do not exist.
- **Approximation**—The surface follows a *best fit* scenario in which height is close to—but not necessarily accurate to—the values at the known data points. (However, all data points on the surface that lie in between the known data points are only approximate.) An approximating surface fit produces a smooth representation of the peaks and valleys in the data. Use this method when the data is noisy.

#### **Computing by Global or Local Support**

An independent classification of a surface-fitting method is whether the interpolation or approximation has global or local support.

- **Global**—When computing the height of an in-between point on the wafer, the values of all of the known data points (sensors) are considered.
- **Local**—When computing the height of the surface of the wafer, only the sensors that are near the point being computed are considered.
- **Note: For Thermal MAP, only the sensors that are enabled are computed for the surface fit. If only 12 sensors on a 17-sensor wafer are enabled, a surface fit uses only 12 sensors in the calculations.**

#### **Options for Contour Maps**

In addition to surface fit, the Contour Map window has the following options you can access from the **Arrow** icon.

- Show Mean Line
- Isotherms

#### Show Mean Line

To show or hide the thick line representing the mean, click on the **Arrow** icon on the Contour window and select **Show Mean Line**. When the check mark appears to the left, then **Show Mean Line** is active.

#### Setting Isotherms

To control the number of isotherms shown in a map, click on the **Arrow** icon on the Contour window and select **Isotherms**. The dialog box shown in [Figure 4-15](#page-18-0) appears.

<span id="page-18-0"></span>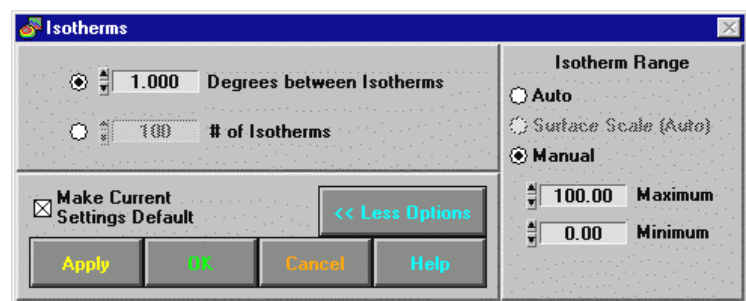

**Figure 4-15. Isotherms Configuration Window** 

The following table describes fields and buttons on the Isotherms window.

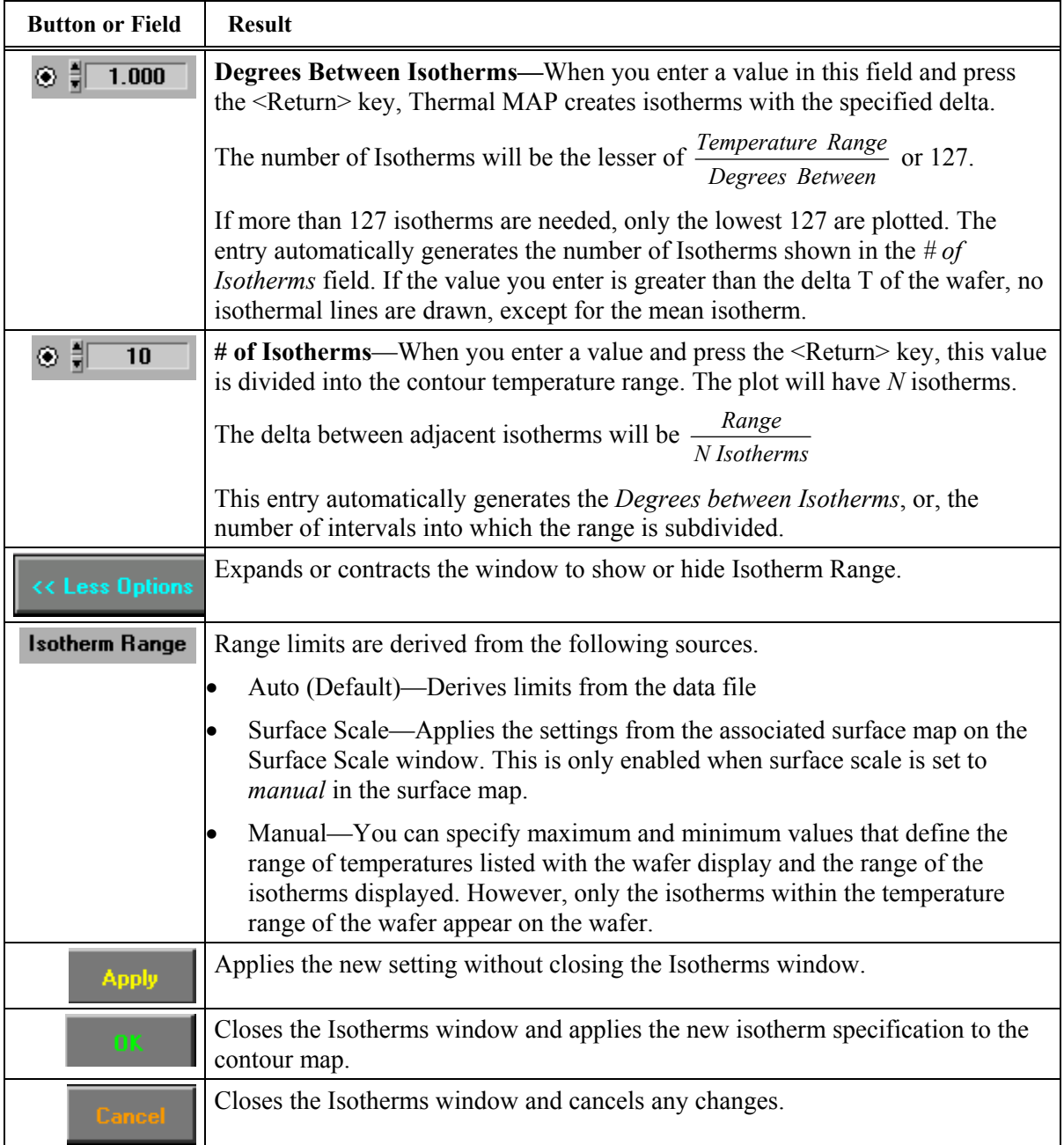

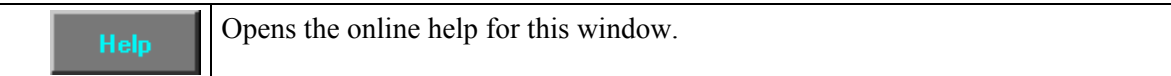

#### <span id="page-20-0"></span>**Options for Surface Maps**

In addition to surface fit, the Surface Map window has the following options you can access from the **Arrow** icon.

- Viewpoint
- Temperature Bands
- Surface Scale

#### Surface Viewpoint

You can change the perspective of a surface by altering the tilt, rotation, and size.

For example, when viewing a three-dimensional map from a particular angle, the area you need to examine may be in a temperature *valley* that is hidden behind a temperature *peak*. You can change the perspective to reveal the valley.

To change the viewpoint, click on the **Arrow** icon on the Surface window and select **Viewpoint**. The Viewpoint window opens, as shown in Figure 4-16.

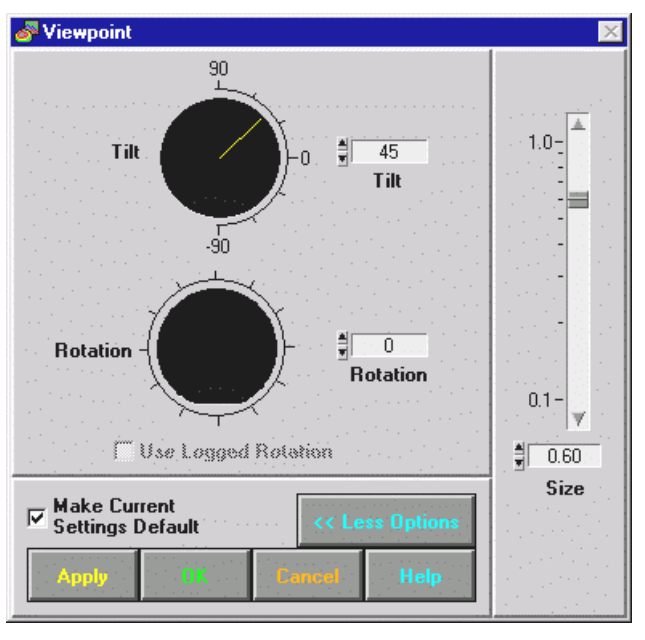

**Figure 4-16. Surface Viewpoint Window** 

The following are the default values for the Viewpoint

- Tilt (elevation)—45°
- Rotation—0°
- $\bullet$  Size  $-0.60$

The following table describes fields and buttons on the Viewpoint window.

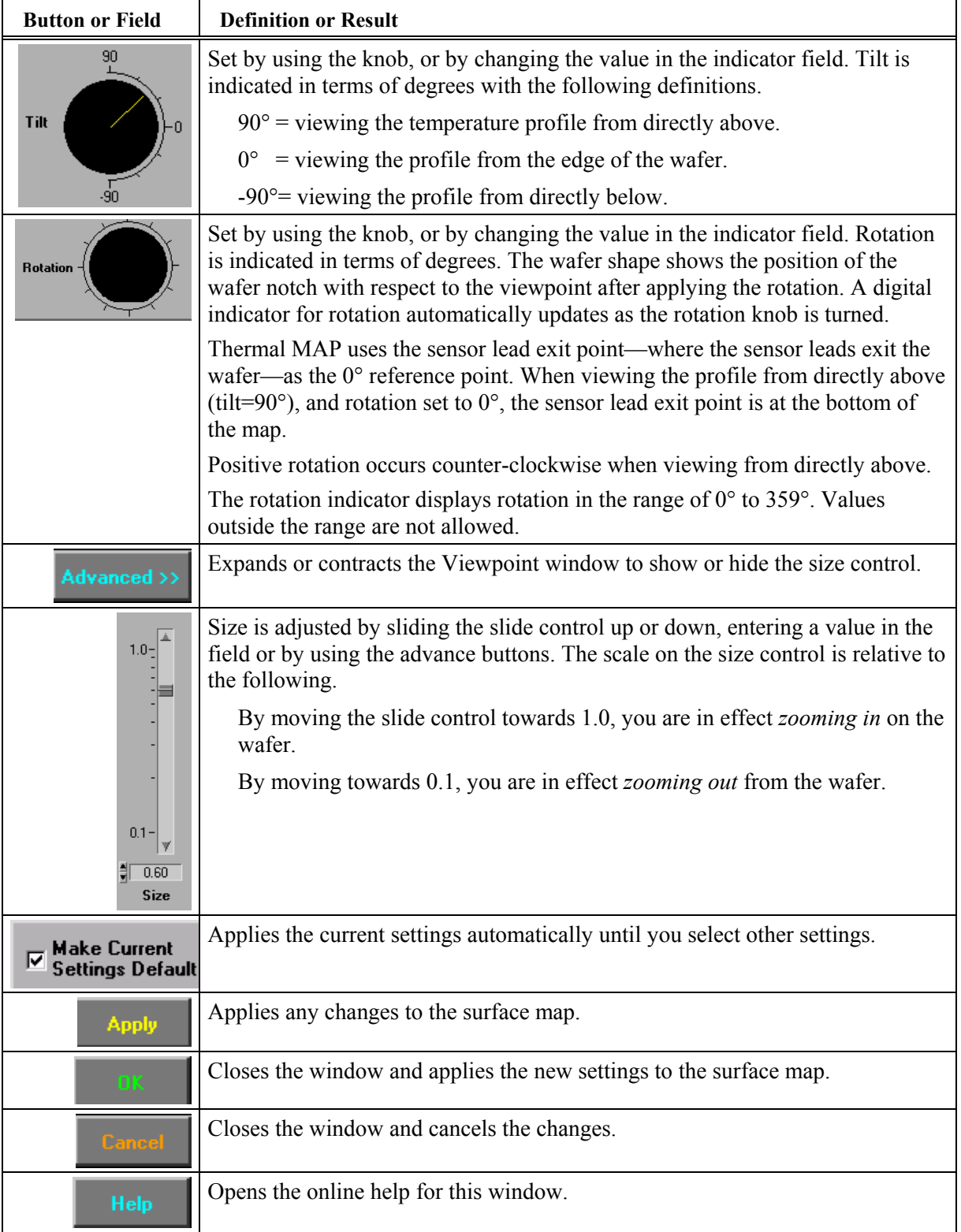

### Setting Temperature Bands

To change the temperature band range, click on the **Arrow** icon on the Surface display window and select **Temperature Bands**. The Temperature Bands window opens, as shown in [Figure 4-17.](#page-22-0)

<span id="page-22-0"></span>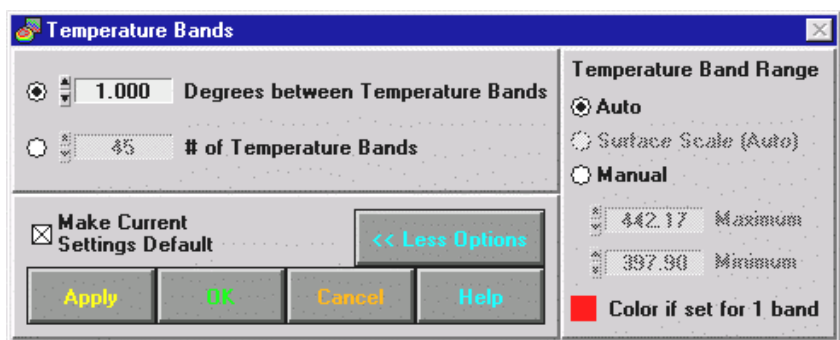

**Figure 4-17. Temperature Bands Window** 

The following table describes fields and buttons on the Temperature Bands window.

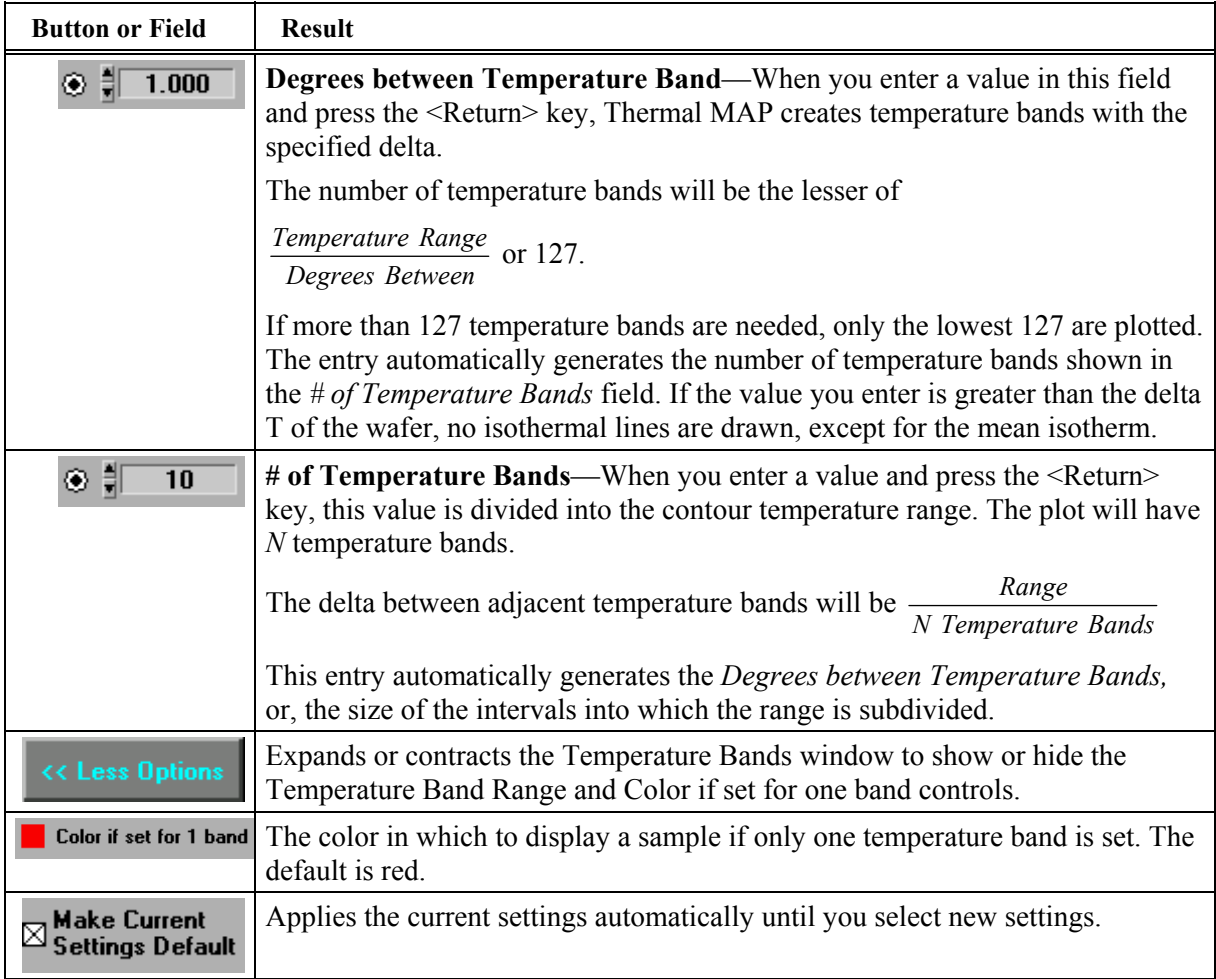

<span id="page-23-0"></span>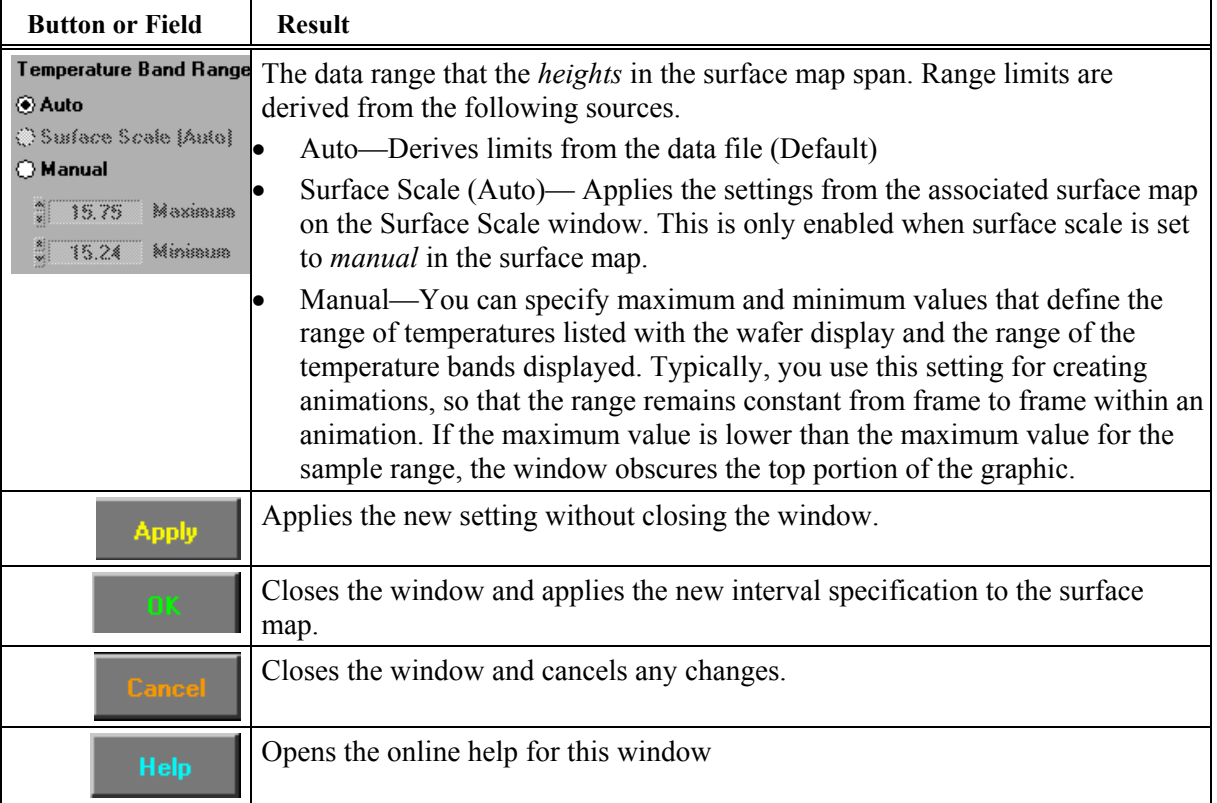

#### Options for Surface Scale

The Surface Scale function controls how temperature data is scaled in the graphic window as well as the size of the map. In essence, the surface scale controls how temperature data is represented in relation to the wafer plane. The scale function creates the surface form of the data, or the topography. You have the option to display temperature data entirely above the plane. Or, you can identify extreme temperatures by higher temperatures above the plane and lower temperatures below.

⊡

To change the temperature data scaling, click on the **Arrow** icon on the Surface Map window and select **Surface Scale**. The Surface Scale window appears, as shown in Figure 4-18.

| <b>Surface Scale</b>                      |             |               |      |  |  |  |  |  |  |
|-------------------------------------------|-------------|---------------|------|--|--|--|--|--|--|
| Auto Scale                                |             |               |      |  |  |  |  |  |  |
| Manual Scale                              |             |               |      |  |  |  |  |  |  |
|                                           | ×           | 16.14 Maximum |      |  |  |  |  |  |  |
|                                           | 15.06 Plane |               |      |  |  |  |  |  |  |
|                                           |             | 15.24 Minisus |      |  |  |  |  |  |  |
| $\boxtimes$ Make Current Settings Default |             |               |      |  |  |  |  |  |  |
| <b>Apply</b>                              | ПK          | <b>Cancel</b> | Help |  |  |  |  |  |  |

**Figure 4-18. Surface Scale Window**

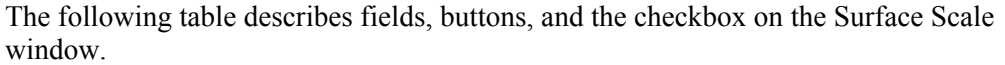

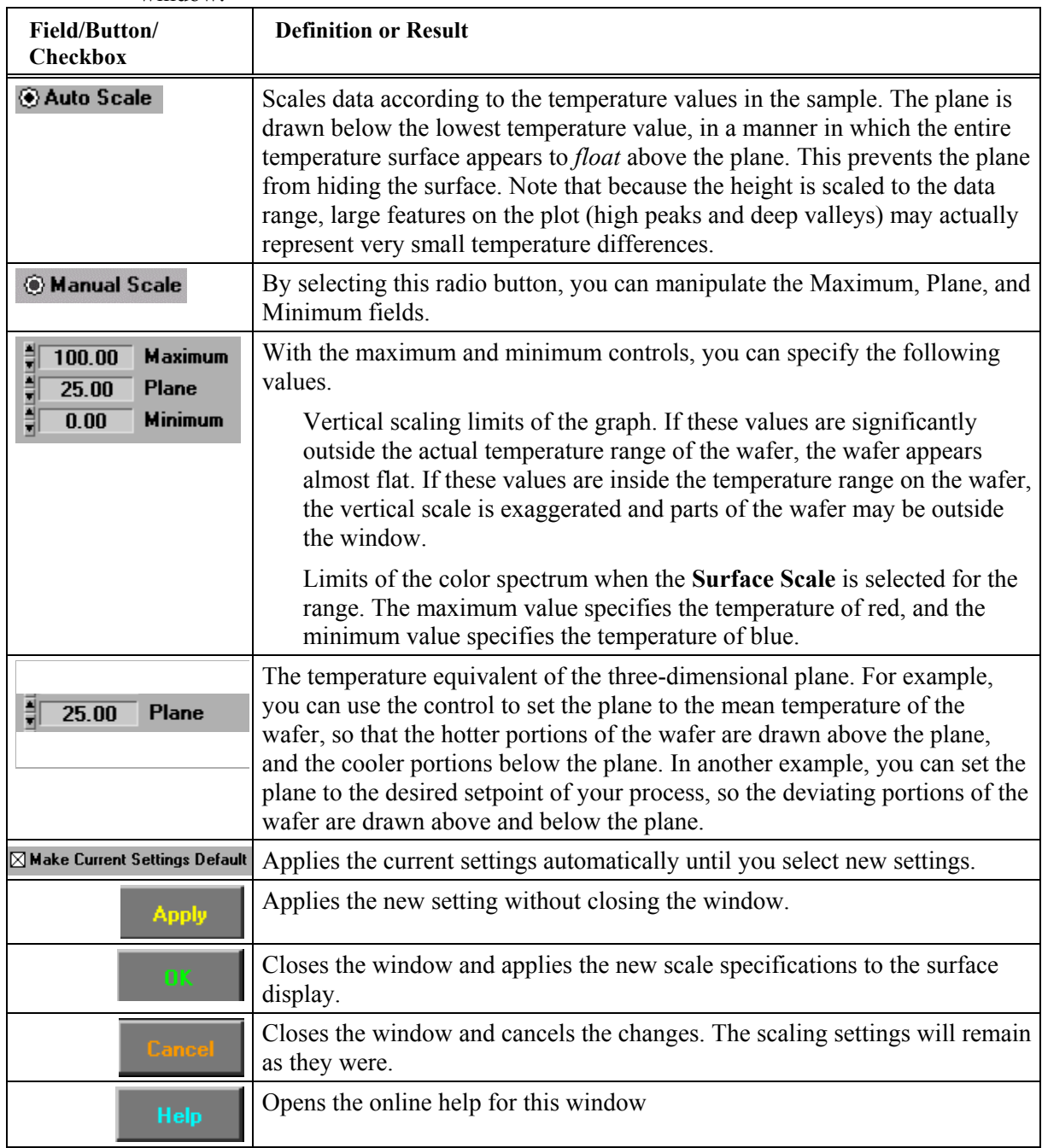

# **Animating Analysis Displays**

With the Thermal MAP 3 animation feature, you can create animation, or *movies*, of a time-series of contour maps, or surface maps, or both, from your data set. You use animation to gain insight into how temperature profiles change over time.

The Animation feature includes creating new animations and playing saved animations.

### **Creating an Animation**

You can create animations by completing the following steps.

- Open a data file
- Select the scan range to incorporate in your animation
- Open the Animation Setup window by selecting **Animation»Create** from the Analysis window. (Two plots also open: a surface and a contour plot.)
- Use the Animation Setup window to adjust the plots and animation settings.
- Use the **Create Animation** button on the Animation Setup window to generate the animation.

#### **Animation Setup**

At the left side of the Animation Setup window, you see sample number and animation frame settings. You can incorporate many samples into the animation.

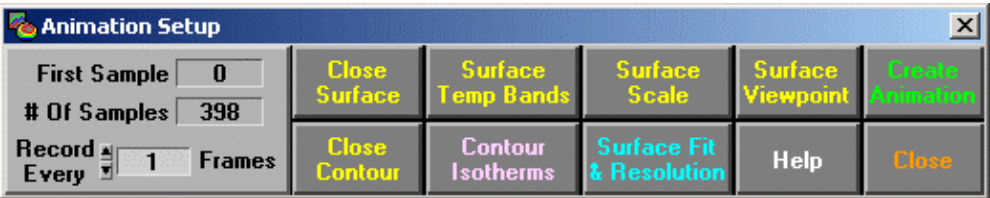

The following table describes fields and buttons on the Animation Setup window.

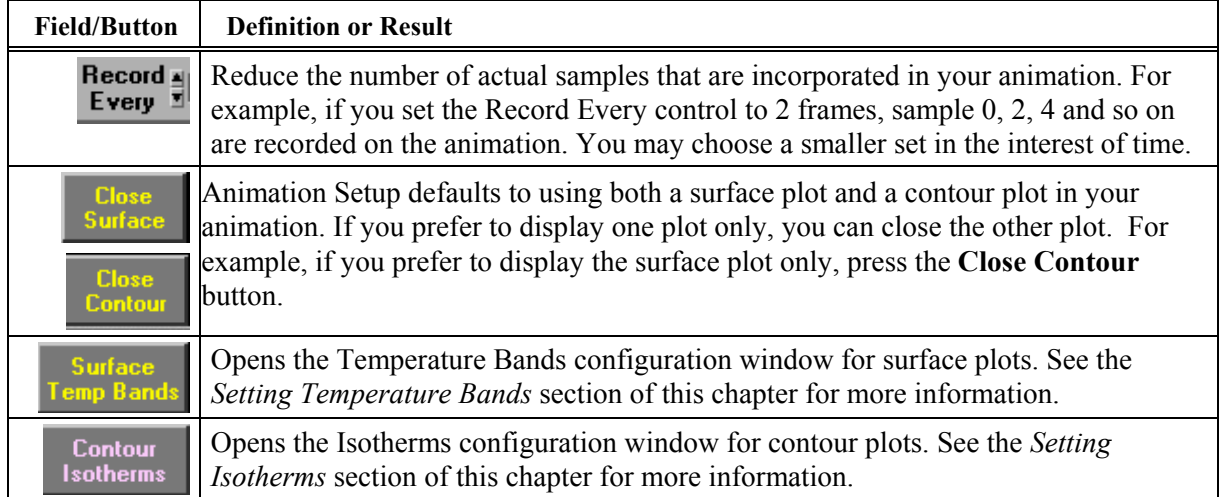

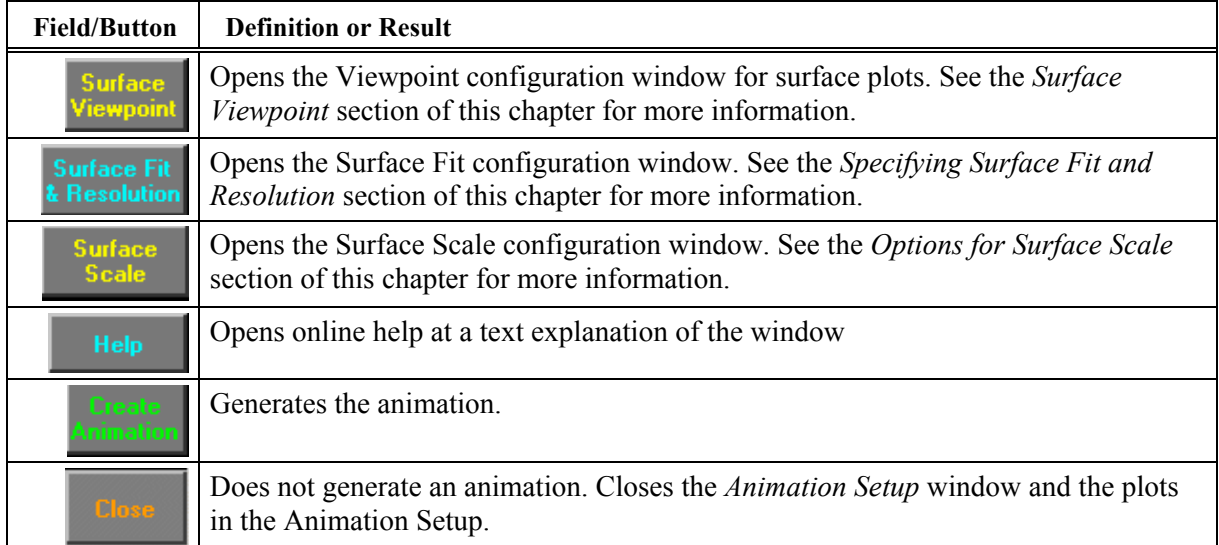

By pressing the **Create Animation** button, the Animation Setup window closes and the Animation File dialog box opens, as shown in Figure 4-19.

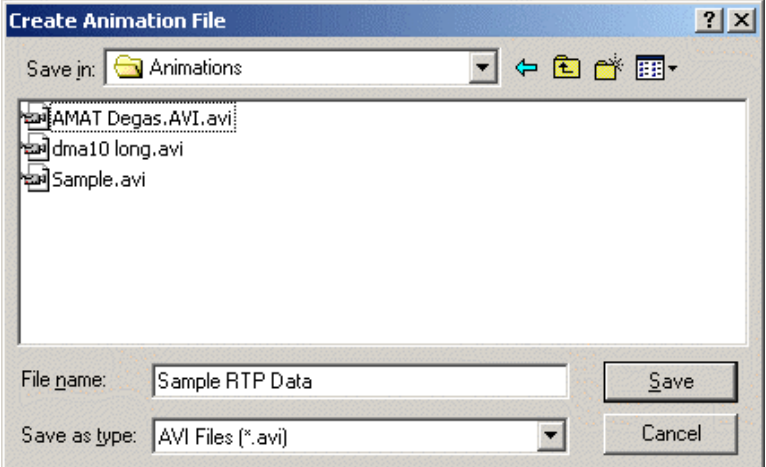

**Figure 4-19. Create Animation Dialog Box** 

In the box, you specify the file name for the animation and press the **Save** button. The default directory for a new user is C:\Sensarray\Animations. If you change the directory, the software remembers the last directory used by each user and changes the default.

As the software creates the animation, a progress screen indicates how many frames are completed.

When your animation is completed, the plot windows for the animation close.

### **Playing the Animation**

After creating and saving the animation to a file, you can open and play the animation. You can play the animation on any Windows operating system—even if Thermal MAP is not installed—by using the Windows Media Player.

#### **Opening the Animation**

To open the animation, select **Animation»Play** on the Analysis window.

This action opens a file dialog box in which you can select an animation to play.

After you select an animation and press the **OK** button, the animation opens, as shown in Figure 4-20.

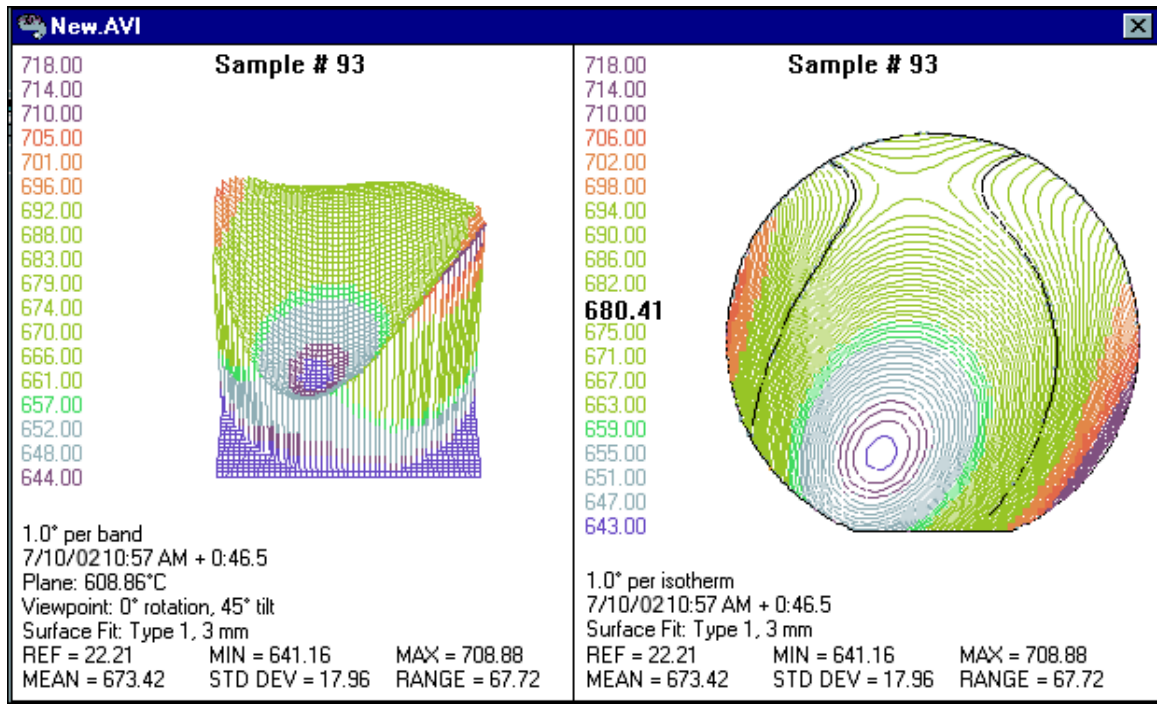

**Figure 4-20. Sample Animation** 

In addition, when you press the **OK** button on file dialog box, the TMAP Animation Player window opens, as shown in Figure 4-21.

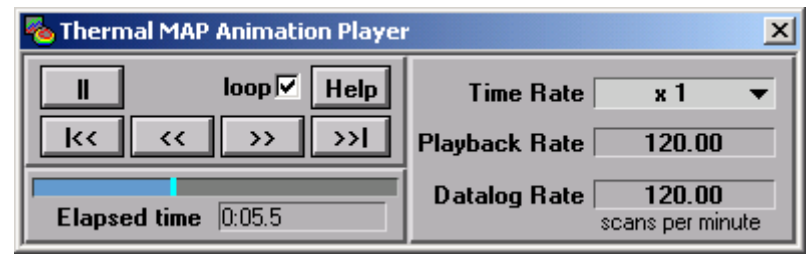

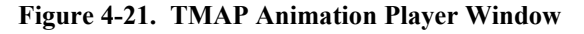

#### **Using the Animation Player**

The controls on the TMAP Animation Player are similar to controls on a compact disc player.

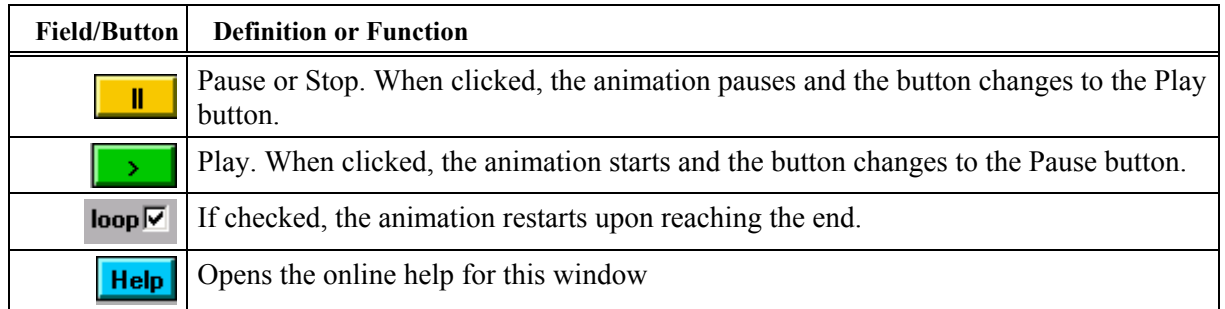

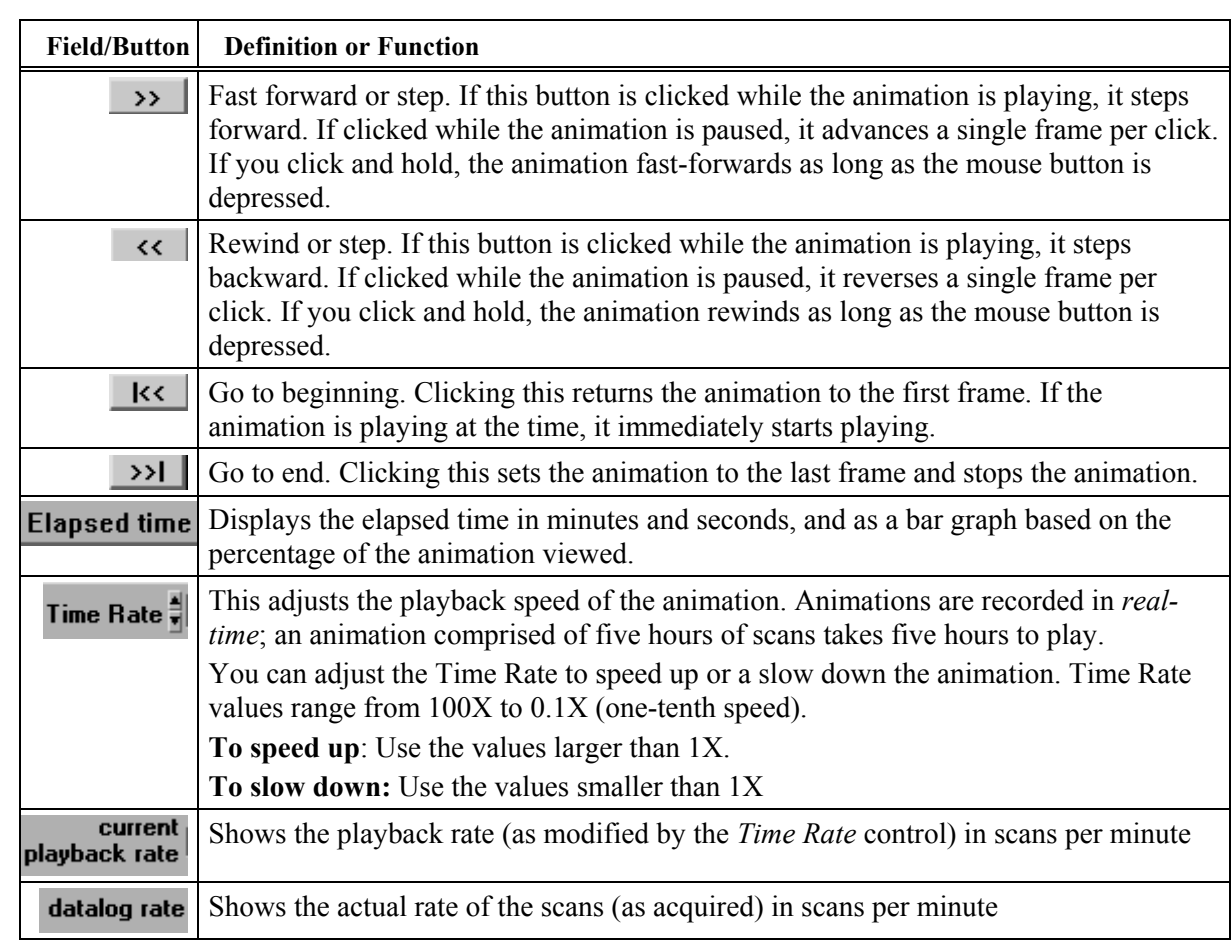

To exit the *TMAP Animation Player*, press the close box to close the Animation window.

## **The Derived File Wizard**

The Derived File Wizard is a program that calculates statistical values on the measured data for a selectable period within the run or the complete run. It can also be used to determine the difference between two runs by subtracting the measured data from one file compared to another. The resulting file is called a derived file. The following types of analysis can be derived from selected thermal data in the Thermal MAP 3 window:

- Minimum temperature—Gives the minimum reading from the selected range of scans or time period for each sensor selected.
- Maximum temperature—Gives the maximum reading from the selected range of scans or time period for each sensor selected.
- Temperature range (max-min)—Gives the difference between the maximum and minimum value of the readings from the selected range of scans or time period for each sensor selected.
- Mean temperature—Gives the mean temperature value for the readings over the selected range of scans or time period of each sensor selected.
- Standard deviation—Gives the standard deviation value for the readings over the selected range of scans or time period of each sensor selected.
- All Calculations (spreadsheet file)—Gives all five of the above derived statistics for each sensor selected. These derived statistics are listed in a CSV spreadsheet file that is used by a spreadsheet program. Note: This file is NOT viewable with the Thermal MAP line plot graph.
- Difference between two files (File1 File2)—Gives the difference between the two files measured values for equivalent sensor channels. This function provides for comparison between runs using the same or an equivalent instrumented wafer.

## **Preparation**

Before using the Derived File Wizard, you can prepare a file or files in an Analysis window before you start the wizard, or you can set options within the wizard. Proper preparation of the file is key to effectively using the Derived File Wizard.

Open a file normally in an Analysis window. If the File1 – File2 function is to be used, open the second file in another Analysis window. Set any conditions to be used:

- Adjust the cursors to the desired start and stop points.
- Enable and disable the sensors on the sensor map as desired.
- Highlight any sensors on the sensor map as needed.
- Enable any Calculated Inputs as desired.
- For File 1 File 2 difference function be sure the selected sensors and ranges are equivalent within the two files.

A difference value is calculated for each scan number or scan time interval in the run. The selected range of scans or time period needs to be the same for both files so there will be an equal number of measurements for difference calculation.

If a slope change such as heat up or cool down is included in the selected range of scans or time period, then accurately selecting an equivalent starting scan or time preceding the slope is required so that the slopes occur at the same times or scan number within the two runs. If this is not achieved then inaccurate difference measurement on the slopes will result.

## **Creating Derived Files**

To create a Derived File, click on the **Display Menu** and select **Derived File Wizard.** 

The dialog box in Figure 4-22 appears prompting you to choose an open file for analysis from the current open files. In the example, only one file is open.

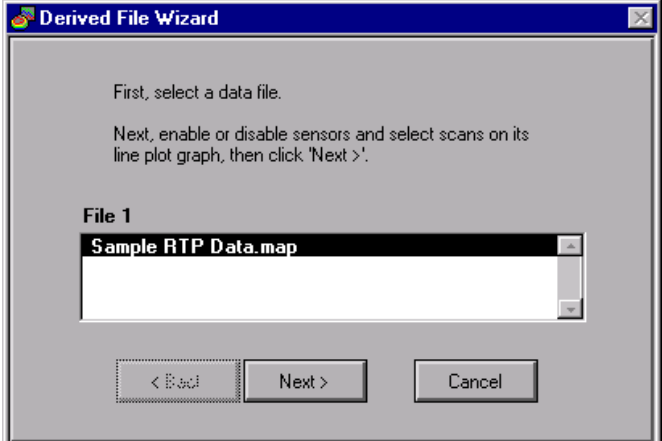

**Figure 4-22. Select Window**

Click on the file to select it for derived analysis. A reduced size XY Graph of that file will appear. If the parameters were not already set before starting the wizard, enable or disable sensors and select scans on its line plot graph. Click **Next>** to proceed with the setup. The dialog box in Figure 4-23 appears.

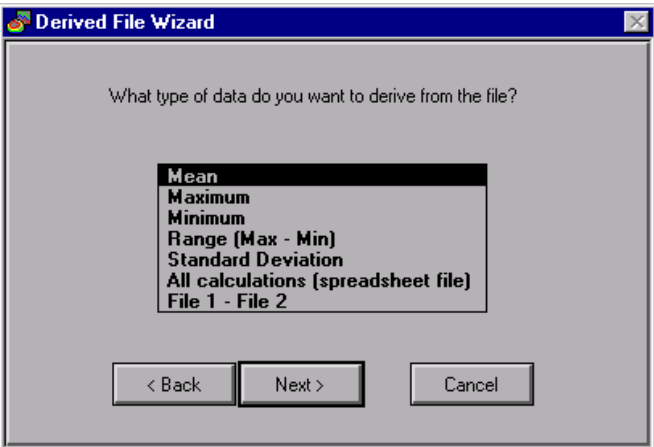

**Figure 4-23. Format Window**

In this panel, select the type of analysis to perform. Selecting Mean will cause the Derived Files Wizard to calculate the Mean Temperature over the selected time or scans. Click **Next>** to proceed.

**Note: If you selected** File1 – File2 **at this point, the system will open an additional window similar to Figure 4-22 to prompt you to open a second file to subtract its measured**  values from the first file opened. Click on the desired file to select it . Click Next> to **proceed** 

Next, choose the sensors to be included in the analysis. The panel shown in Figure 4-24 appears:

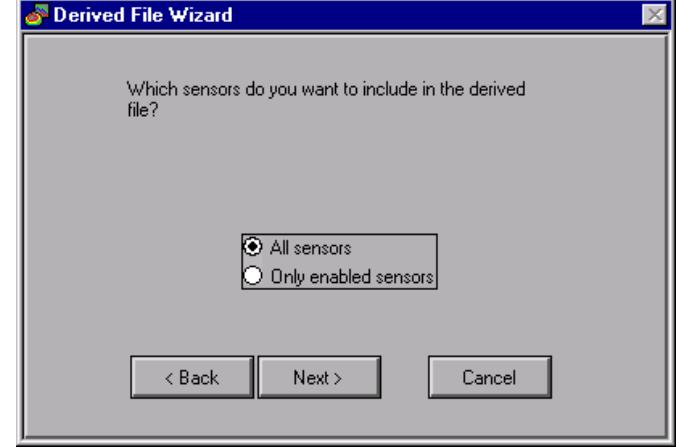

**Figure 4-24. Sensors Window**

After the number of sensors are selected, Click **Next>** to proceed. The derived data will be calculated and Thermal MAP 3 derived file X-Y Graph will appear as shown in Figure 4-25.

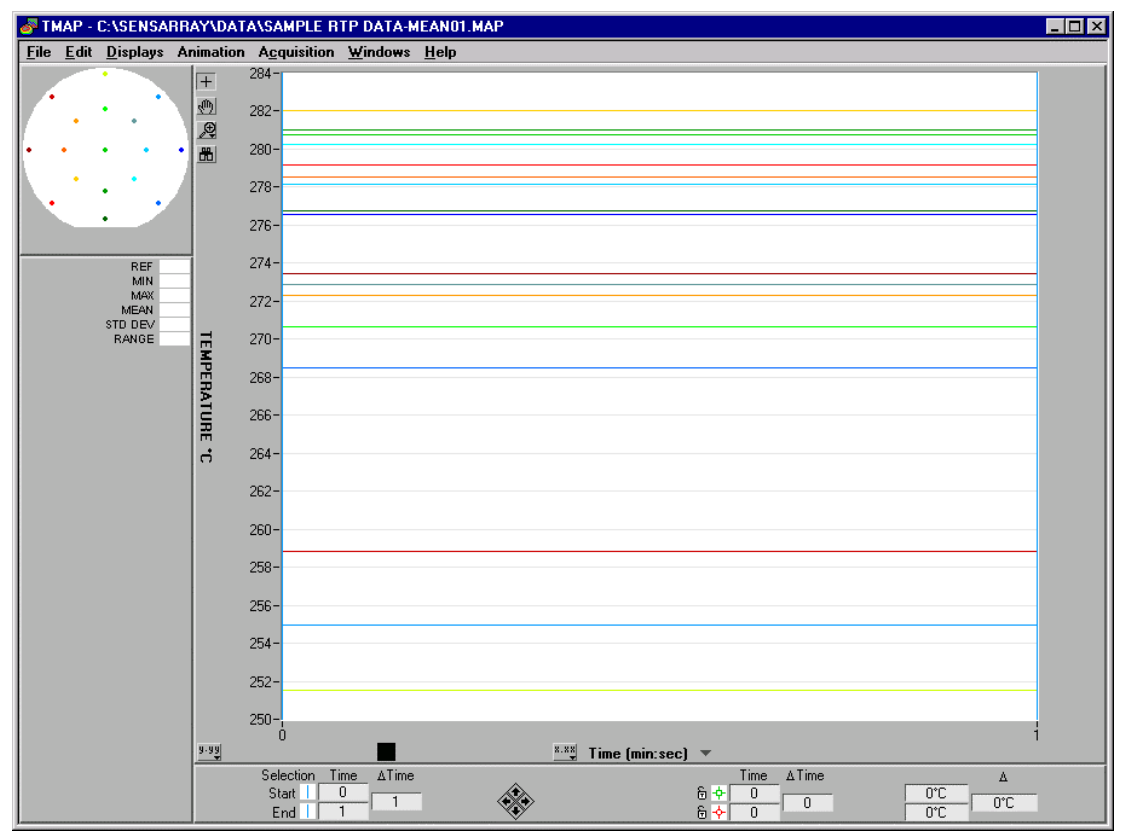

**Figure 4-25. Derived File Results Window**

#### *Chapter 4 Analyzing Data*

Thermal MAP calculates and displays the requested format: mean, min, max, etc. In this example, it displays the mean or average temperature of each sensor in the selected data run. The new analysis window is automatically named with the word **'-mean'** appended to the original file name. The new windows can be printed or saved. Most Thermal MAP Analysis features are active for Derived Files. Contour maps and surface maps can be viewed if enough sensors are recorded and selected. The numeric display can usually be viewed.

The Derived File can be saved for future reference by pressing **File»Save**. If the window is closed without saving, the program will prompt you to save the file results.

To print the Derived File report, from the **File** menu choose **Print Window** to print the report as shown on the screen, or **Print Report** that includes sensor map, date and time of report, wafer type used, etc.